# **Ordinador de n'Albert**

### **Dades de l'ordinador de n'Albert**

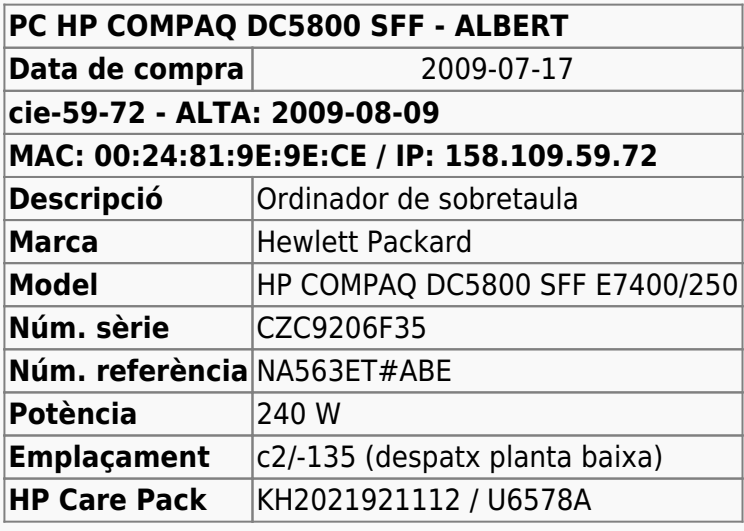

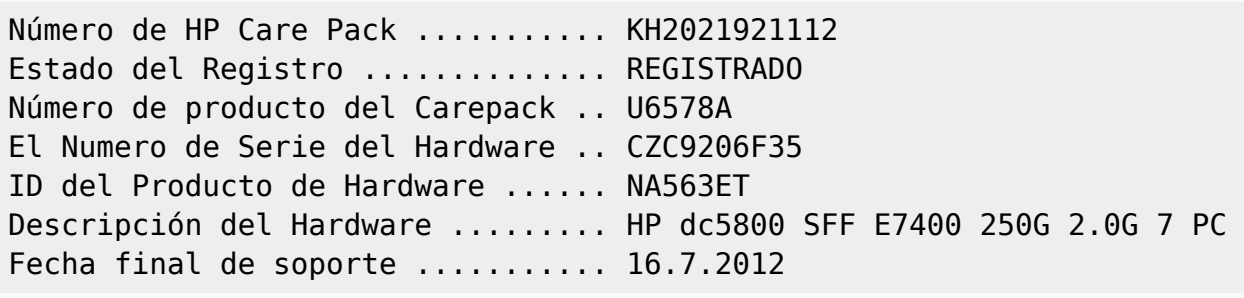

Número d'inventari ............... 015.184.336

(Inicialment va ser el PC de na Diana, després va estar temporalment assignat a en Miquel, però finalment se l'ha quedat n'Albert)

## **Canvis a l'ordinador**

### **2011-11-21 - 2011-11-25**

Substitueixo el disc dur d'origen (250 GB) per un de nou (250 GB també) ja que l'original progressivament havia donat problemes fins deixar de funcionar.

### **2011-11-28**

Instal·lo Windows 7 Enterprise 64-bits. Per defecte el programa d'instal·lació crea una partició c: que ocupa tot el disc, 250 GB.

- **Nom de l'equip:** CIE-59-172
- **Grup de treball:** SERMN

Un cop instal·lat el Windows 7, amb PartedMagic/GParted redueixo la primera partició fins a 75 GB. La resta d'espai disponible l'assigno a una segona partició d: de 158 GB.

Faig una còpia del contingut de la partició C:\Usuarios (equivalent al "Documents and Settings") a la nova partició D:, de forma que D: contingui una única carpeta Usuarios. Per copiar el directori segueixo les instruccions o recomanacions a,

- [Moving Documents and Settings to a different partition?](http://www.msfn.org/board/topic/135168-moving-documents-and-settings-to-a-different-partition/)
- [Moving users folder on Windows-7 to another partition bad idea?](http://superuser.com/questions/93987/moving-users-folder-on-windows-7-to-another-partition-bad-idea)
- [Windows 7 Move the Users and Program Files Directories To A Different Partition](http://tuts4tech.net/2009/08/05/windows-7-move-the-users-and-program-files-directories-to-a-different-partition/)

Per iniciar el Windows 7 en "mode a prova d'errors" o "mode diagnòstic" cal prémer F8 quan Windows arrenca, o fer servir la comanda msgconfig per configurar el "mode d'execució". Per més informació consultar,

- [How to start Windows 7 in Safe Mode](http://www.bleepingcomputer.com/tutorials/how-to-start-windows-in-safe-mode/#windows7)
- [How To Start Windows 7 in Safe Mode](http://pcsupport.about.com/od/fixtheproblem/ss/safe-mode-windows-7.htm)

#### **2011-11-29**

Avui toca moure la carpeta "User" a la nova partició de 158 GB. Per això primer hauré de canviar la lletra de la unitat de CDRW/DVDRW de D: a E: i assignar la lletra D: a la nova partició. Per més informació sobre cóm fer-ho, consultar,

- [How to change the drive letter in Windows 7](http://www.itechtalk.com/thread3400.html)
- [Change, add, or remove a drive letter](http://windows.microsoft.com/en-US/windows7/Change-add-or-remove-a-drive-letter)
- [Change drive letter for CD drive on Windows 7](http://superuser.com/questions/81286/change-drive-letter-for-cd-drive-on-windows-7)

Per fer el trasllat segueixo les instruccions descrites a [lifehacked.com](http://lifehacker.com/tips/forum?comment=19221871). Breument,

To most easily move all user files and user program files off your boot drive (an SSD in my case), follow these instructions.

FIRST, Create a restore point:

- 1. Open System by clicking the Start button, right-clicking Computer, and then clicking Properties.
- 2. In the left pane, click System protection. If you're prompted for an administrator password or confirmation, type the password or provide confirmation.
- 3. Click the System Protection tab, and then click Create.
- 4. In the System Protection dialog box, type a description, and then click Create.

THEN: Go to System Recovery/Command Prompt:

- Boot with the Win7 Install DVD, choose language, currency and keyboard, and hit Next.
- At the screen with the "Install Now" choose "Repair your computer"
- You will be asked if you want to "Repair and Restart" by the System Recovery options, choose "No".
- Then Make sure that Windows 7 is listed as one of the installed OS's available for recovery, and that it's selected and then press Next.

You will be given a list of recovery tools. Choose "Command Prompt".

Find your virtual Windows drive loaded from the Win7 media (probably either C or X), find your actual Windows/SSD drive (D or E) and find your HDD (regular hard drive) (D or E).

In my system normally, C=SSD with Windows on it, D=HDD data drive

Using Win7 Update media, the drives in Recovery mode were set up differently, thusly:

- X: virtual/temp Windows drive.
- E: actual Windows/SSD drive,
- D: HDD, hard drive I wanted to put \Users on.

Some report that System Recovery mode will set up their drives like this:

- C: virtual/temp Windows drive
- D: Actual Windows/SSD drive
- E: HDD, they want to put /Users on.

In the command prompt

- you will be using **Robocopy (NOT xcopy!)** to copy C:\Users to D:\Users,
- then delete the old C:\Users,
- then make a symlink from C:\Users to D:\Users.

Note that you must do these things in order, and you must not have a D:\Users dir before you do this.

NOTE: in the system recovery command prompt window, your drives are not the same as they will be after you leave recovery mode! So adjust the commands below for how the drives are in Recovery Mode, and then they'll turn out correct later.

I used:

robocopy /mir /xj E:\Users D:\Users

to move /Users from Windows/SSD to HDD.

- /mir tells robocopy to mirror the directories, this will copy all files and permissions.
- /xj is very important, this tells robocopy not to follow junction points. If you forget this, you will have a lot of trouble.

Make sure no files failed to copy (FAILED column  $= 0$ ).

Then you must remove the old Users Folder from the Windows/SSD (c:) drive, before you can create the symlink: I used:

rmdir /S /Q E:\Users

Create a NTFS Junction/symlink that points to the new Users folder: I used:

mklink /J E:\Users D:\Users

Use the /J switch to create a junction that's a hard symlink. (If you use the /D switch, you'll also have to edit the registry, cuz it won't be a hard link.) Using /J, when Windows looks for the C:\Users dir, it will find it! But it will be on the HDD instead of the SSD. Tricky!

To see the proof of what you've created, still in the command prompt window, go into the actual Windows/SSD and do the "dir" command, and you'll see: " Users [D:\Users]"

Now restart and you'll see /Users on your HDD, and there you go. No further configuration or fiddling required. New user profiles will all be stored on the d: drive, as will any user specific data. And it is achievable without any messing about in the registry, searching and replacing values, or having to mess with new profiles in any way. Totally set and forget.

Per trobar quines són les unitats disponibles i quines lletres tenen assignades faig servir la comanda

```
wmic logicaldisk get name
```
Un cop sé quines unitats estan disponibles, amb la comanda

dir <drive letter>

puc esbrinar a quin dispositiu i/o partició correspon. En aquest cas,

- D: primera partició (SYSTEM) al disc dur
- E: segona partició (DATA) al disc dur
- X: virtual/temp Windows drive

Ara ja sé que he de moure D:\Users a E:

A diferència de les instruccions anteriors, un cop copiada la carpeta Users, en comptes d'esborrar-la, li canvio el nom, per exemple, a Old-users. Així, en cas de problemes puc recuperar-la i provar-ho de nou. Ja tindré temps d'esborrar-la quan tot funcioni correctament,

```
D:\> mklink /j D:\Users E:\Users
Unión creada para D:\Users <<===>> E:\Users
D:\> dir D:\> El volumen de la unidad D es SYSTEM
 El número de serie del volumen es: D2AA-668E
 Directorio de d:\
...
... <DIR> Old-users
... <JUNCTION> Users [E:\Users]
... <DIR> Windows
...
```
El pas següent es reiniciar l'ordinador i veure si el canvi funciona… Si surt un missatge d'error "The User Profile Service failed the logon. User profile cannot be loaded", consultar l'enllaç següent per instruccions sobre cóm resoldre el problema,

[Error message: "The User Profile Service failed the logon. User profile cannot be loaded", when](http://support.microsoft.com/kb/947215/en-us)

[logging on to Windows 7 or Windows Vista](http://support.microsoft.com/kb/947215/en-us)

# **Instal·lació de Topspin 2.5.x**

El primer intent d'instal·lació del Topspin 2.x a l'ordinador de n'Albert no va funcionar perquè el programa d'instal·lació (setup.exe d'Installshield) que venia amb el Topspin era de 16-bits i Windows 7 no el podia executar ni tan sols en mode WOW.

Després d'investigar el tema, un any més tard vaig aconseguir [instal·lar el Topspin 2.x a un ordinador](https://sermn.uab.cat/wiki/doku.php?id=sermn_wiki:userpages:miquel:topspin2x_win7_64bits) [amb Windows 7 de 64-bits.](https://sermn.uab.cat/wiki/doku.php?id=sermn_wiki:userpages:miquel:topspin2x_win7_64bits) Un cop comprovat el funcionament del programa i resolts alguns problemes menors, ja es podrà instal·lar a aquest i altres ordinadors.

## **Emails de benvinguda**

#### **Email - 1**

From: "Miquel E. Cabanas" Subject: El teu nou ordinador Date: Thu, December 1, 2011 12:50

hola,

com pots veure, ja tens el nou ordinador amb el Windows-7 de 64-bits instal·lat i actualitzat amb totes les actualitzacions i service-pack disponibles.

ESPAI DE DISC

Windows-7 per defecte crea una única partició al disc, i desaconsella moure la carpeta de dades dels usuaris a altres particions o discs. De fet, fa tot el possible per fer-ho complexe i complicat, de forma que al final he seguit la recomanació de Microsoft i només hi ha una partició al disc.

En aquest moment, la partició del Windows-7

- té una capacitat de 232 GB,
- el sistema operatiu i programes instal·lats ocupen 31,7 GB,
- això deixa disponibles 201 GB per altres programes i dades.

#### COMPTES D'USUARI

He creat dos comptes:

- Albert, amb permís d'administrador (ves amb compte!)
- Administrador, me'l reservo per tasques d'administració de l'ordinador.

#### IMPRESSORES

He instal·lat la darrera versió del Universal Print Driver d'HP, i he configurat i verificat les següents impressores:

- HP-Laserjet 3055 (despatx de la planta baixa, impressora per defecte)
- HP Laserjet 5055 (despatx del 1r pis)

PROGRAMARI INSTAL·LAT

Els programes instal·lats són (potser em deixi algun):

- Antivíric Microsoft Security Essentials
- Microsoft Office 2010
- Adobe Acrobat Reader X
- Adobe Flash Player
- Mozilla Firefox 8
- Mozilla Thunderbird (client de correu electrònic)
- Filezilla (client FTP i SFTP)
- PrimoPDF (impressora virtual a PDF)
- Putty (connexió segura via SSH)
- 7Zip i TugZIP (comprimir i descomprimir fitxers)
- Stickies (notes post-it en pantalla)
- Gadwin PrintScreen (captura de pantalles o finestres)

La resta de programes que necessitis te'ls hauràs d'instal·lar tu. En cas de necessitat pots demanar-me que et doni un cop de mà.

Aprofitant que parlem d'instal·lar programes, et recordo que:

LA INSTAL·LACIÓ DE PROGRAMARI SENSE LLICÈNCIA ("PIRATA") ALS ORDINADORS PROPIETAT DE LA UNIVERSITAT AUTÒNOMA DE BARCELONA ÉS UN INCOMPLIMENT DE LA NORMATIVA DE SEGURETAT PELS USUARIS DELS RECURSOS INFORMÀTICS DE LA UNIVERSITAT AUTÒNOMA DE BARCELONA I DE LA LEGISLACIÓ VIGENT EN MATÈRIA DE DRETS DE PROPIETAT INTEL·LECTUAL.

AQUEST ORDINADOR NO CONTÉ PROGRAMARI IL·LEGAL EN EL MOMENT DE LLIURAR-LO A L'USUARI FINAL. L'USUARI FINAL ÉS EL RESPONSABLE EXCLUSIU DE GARANTIR LA LEGALITAT DE QUALSEVOL PROGRAMA ADDICIONAL QUE L'USUARI FINAL INSTAL·LI A L'ORDINADOR.

Per més informació consulta

[http://www.totemguard.com/newsletters/informe\\_bsa.html](http://www.totemguard.com/newsletters/informe_bsa.html)

CÒPIES DE SEGURETAT

Finalment, és responsabilitat exclusivament teva fer i tenir còpies de seguretat fiables de les teves dades.

Quan pugui faré una còpia imatge del disc per tal de poder-lo recuperar ràpidament en cas de necessitat.

Em sembla que això és tot.

**Miquel** 

#### **Email - 2**

From: "Miquel E. Cabanas" Subject: El teu nou ordinador (2) Date: Thu, December 1, 2011 13:05

hola,

t'he instal·lat també el següent programa: \* CDBurnerXP (gravació de CD/DVD)

Miquel

#### **Email - 3**

From: "Miquel E. Cabanas" Subject: El teu nou ordinador (3) Date: Thu, December 1, 2011 13:15

hola,

encara no t'he instal·lat el programari de Bruker: Topspin, AMIX, i altres.

Segons Bruker, els programes funcionen sense problemes amb Windows-7 64-bits, però el programa d'instal·lació (InstallShield) és una versió de 16-bits que Windows-7 no pot executar…

Aquest problema es resol fent còpia dels programes ja instal·lats en un altre ordinador, i fent els canvis adients al Windows-7 (registre del sistema operatiu, fitxers copiats a carpetes del sistema, etcètera). Per saber quins canvis cal fer, he de monitoritzar el procés d'instal·lació fent servir un programa que compara l'ordinador abans i després d'instal·lar els programes de Bruker.

Cóm que no puc fer-ho a cap ordinador de la feina, ho estic fent amb l'ordinador a casa. Si tot va bé, podria obtenir la informació necessària aquesta setmana o a principis de la setmana vinent.

Miquel

#### **Email - 4**

From: "Miquel E. Cabanas" Subject: El teu nou ordinador (4) Date: Thu, December 1, 2011 13:29

hola,

als següents enllaços trobaràs recomanacions sobre programes i eines addicionals pel Windows-7,

- Best Free Windows 64-bit Software <http://www.techsupportalert.com/best-free-windows7-vista-64-bit-software.htm>
- Windows 7 FREE Great Programs for Windows 7
- <http://www.sevenforums.com/software/92-free-great-programs-windows-7-a.html>
- Recommended software list for Windows 7<http://allnarfedup.com/recommended-software/>

Miquel

#### **Email - 5**

From: "Miquel E. Cabanas" Subject: El teu nou ordinador (5) Date: Thu, December 1, 2011 15:02

hola,

la versió del Windows-7 instal·lada està en castellà. Si la vols en català t'hauràs de descarregar i instal·lar el paquet d'idioma corresponent de la següent pàgina,

<http://windows.microsoft.com/es-ES/windows7/install-catalan-lip>

Miquel

From: <https://sermn.uab.cat/wiki/> - **SeRMN Wiki**

Permanent link: **[https://sermn.uab.cat/wiki/doku.php?id=informatica:canvis\\_pc\\_albert](https://sermn.uab.cat/wiki/doku.php?id=informatica:canvis_pc_albert)**

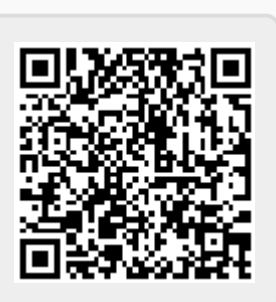

Last update: **2015/09/24 16:58**